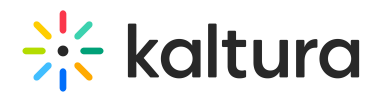

## Wonda VR - Set up the Connection with Kaltura

Last Modified on 04/20/2022 12:41 am IDT

This article describes the steps to set up the connection with Kaltura.

- ⚠ In order to complete the steps in this article, you must have the following roles:
- **Hub Admin in Wonda VR Spaces**
- **Kaltura Account Administrator**
- 1. [Generate](https://vpaas.kaltura.com/documentation/VPaaS-API-Getting-Started/Generating-KS-with-App-Tokens.html) an App Token for your Kaltura account.

Depending on your needs, you can set up this app so it can either:

- Allow **every participant of the Hub in Wonda VR Spaces to see all content** from the Kaltura account (no matter if it is the participant or someone else who has uploaded the content to Kaltura).
- Allow **each participant to see only their own content** in Kaltura.
- 2. Once the App Token has been generated by Kaltura, go to General Settings in Wonda VR Spaces. Click on the Integrations tab, then choose Kaltura.
- 3. Type the App Token required information, then click **Confirm**.

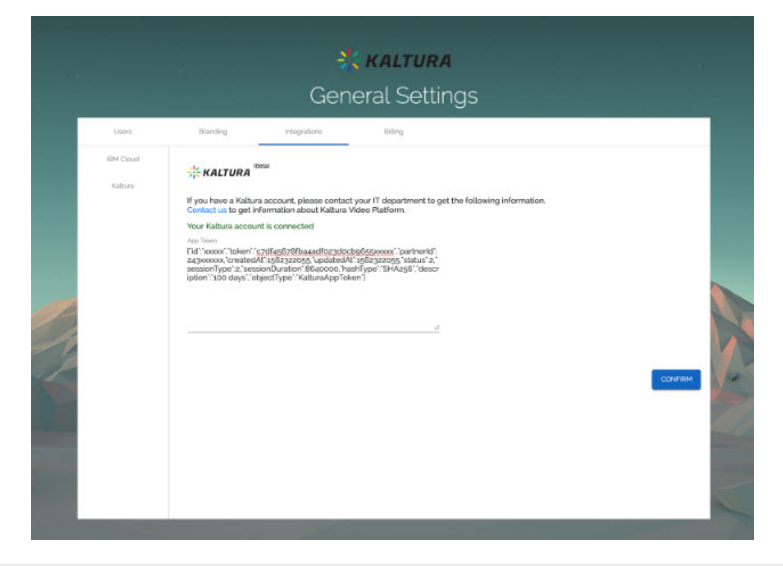